# Tvorba webových stránek na google – Sites (9.) Využití google forms na webu

*Autorem materiálu a všech jeho částí, není-li uvedeno jinak, je Mgr. Zuzana Jurajdová. Dostupné z Metodického portálu www.rvp.cz; ISSN 1802-4785. Provozuje národní ústav pro vzdělávání, školské poradenské zařízení a zařízení pro další vzdělávání pedagogických pracovníků (NÚV).*

### Kontaktujte nás

Na některých stránkách se setkáme s možností zanechat vzkaz, aniž bychom museli psát e-mail. Hodí se to, pokud chceme, aby nás návštěvníci webu mohli kontaktovat, ale nechceme jim dát k dispozici naši e-mailovou adresu.

Vytvoříme si formulář pomocí google forms a ten vložíme na web. Formulář poté nastavíme tak, aby nás informoval na náš soukromý e-mail o tom, zda nám někdo vzkaz napsal.

## Vytvoření formuláře v google forms

V google disku klikneme na "Přidat" a z nabídky vybereme "Formuláře Google".

Otevře se nám prázdný formulář – vyplníme název a přidáme tři otázky (pomocí tlačítka plus) – Vaše jméno, Váš e-mail a Váš vzkaz. U prvních dvou zatrhneme krátká odpověď. U poslední odstavec. Nastavíme otázky jako povinné.

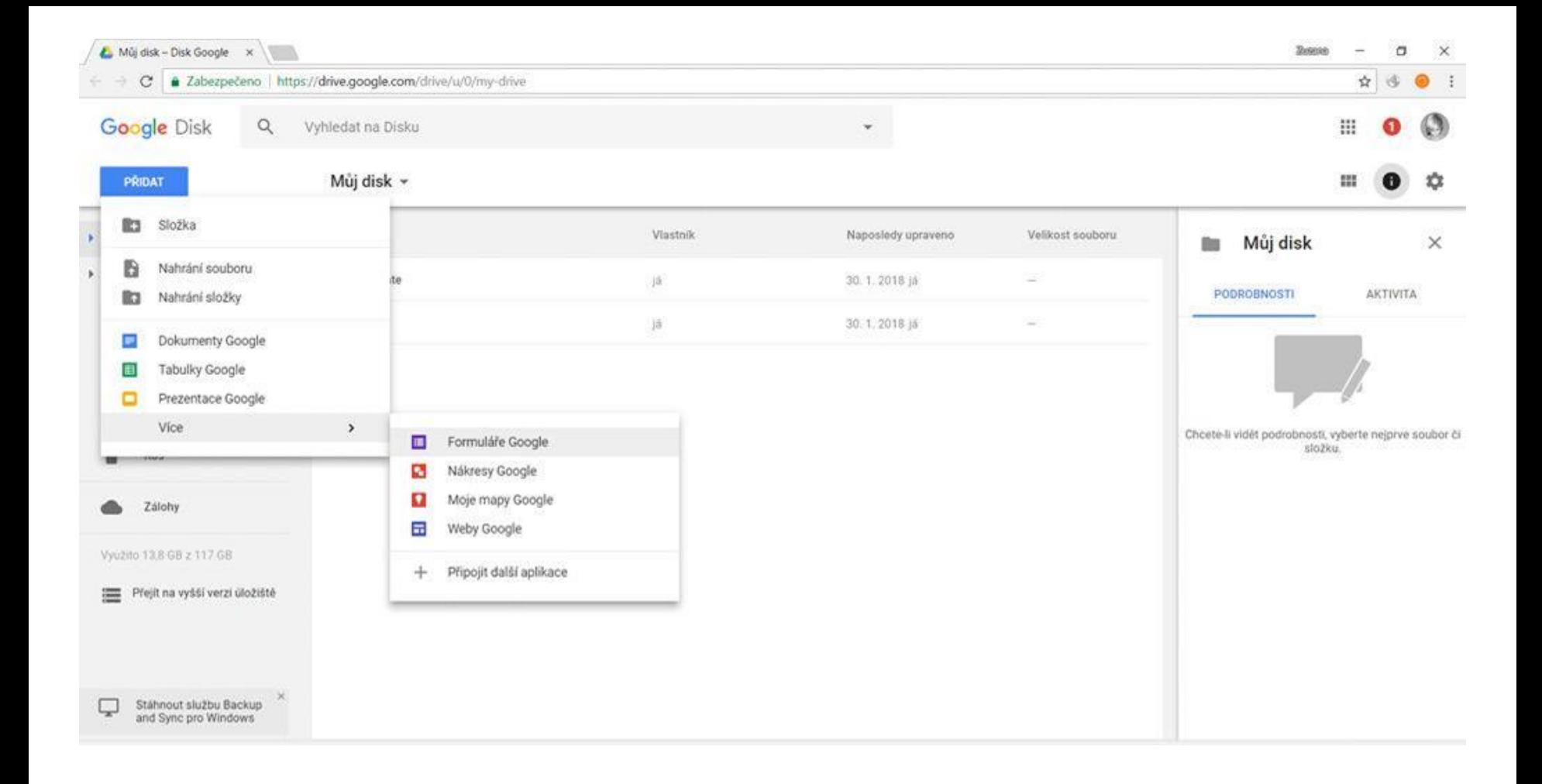

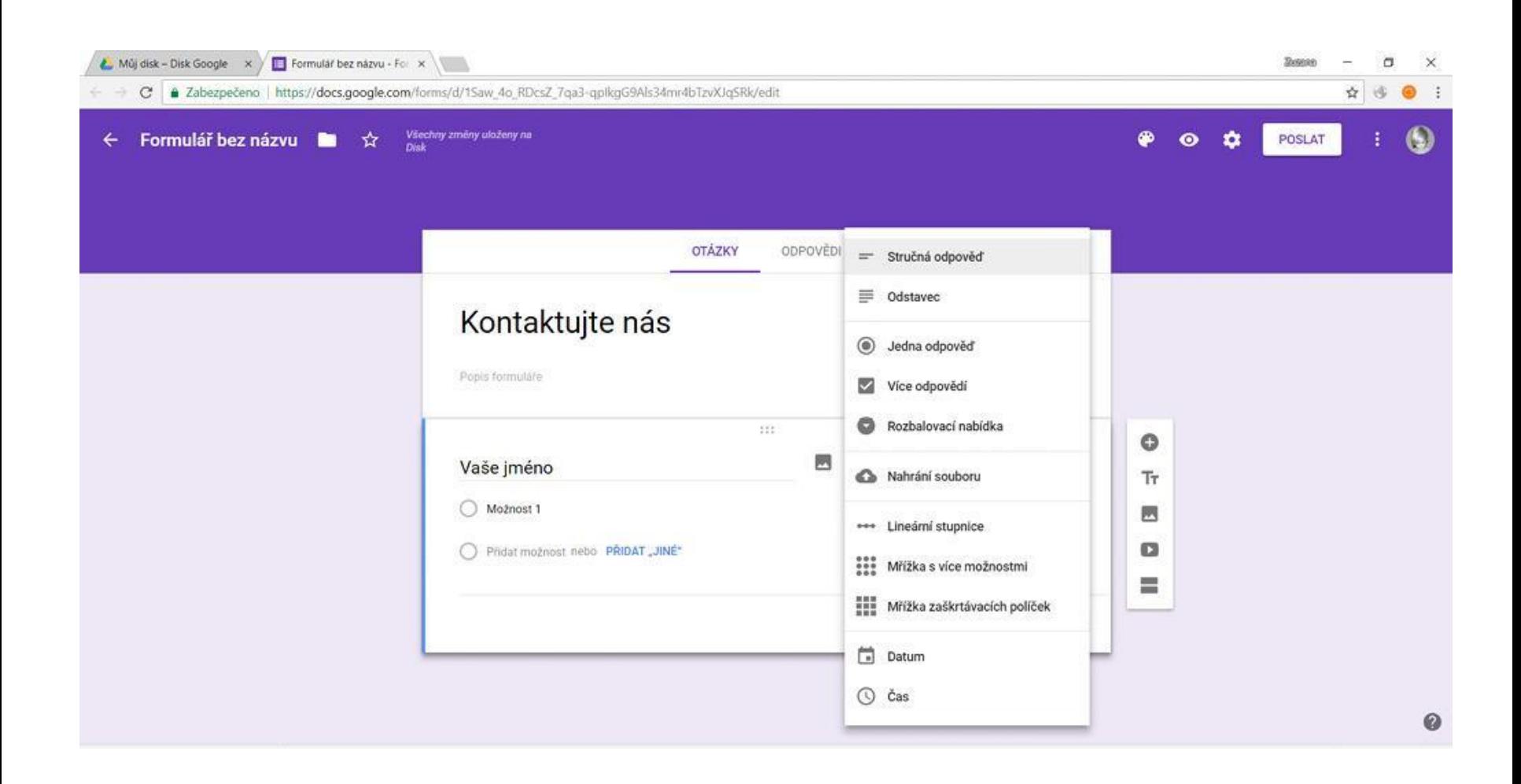

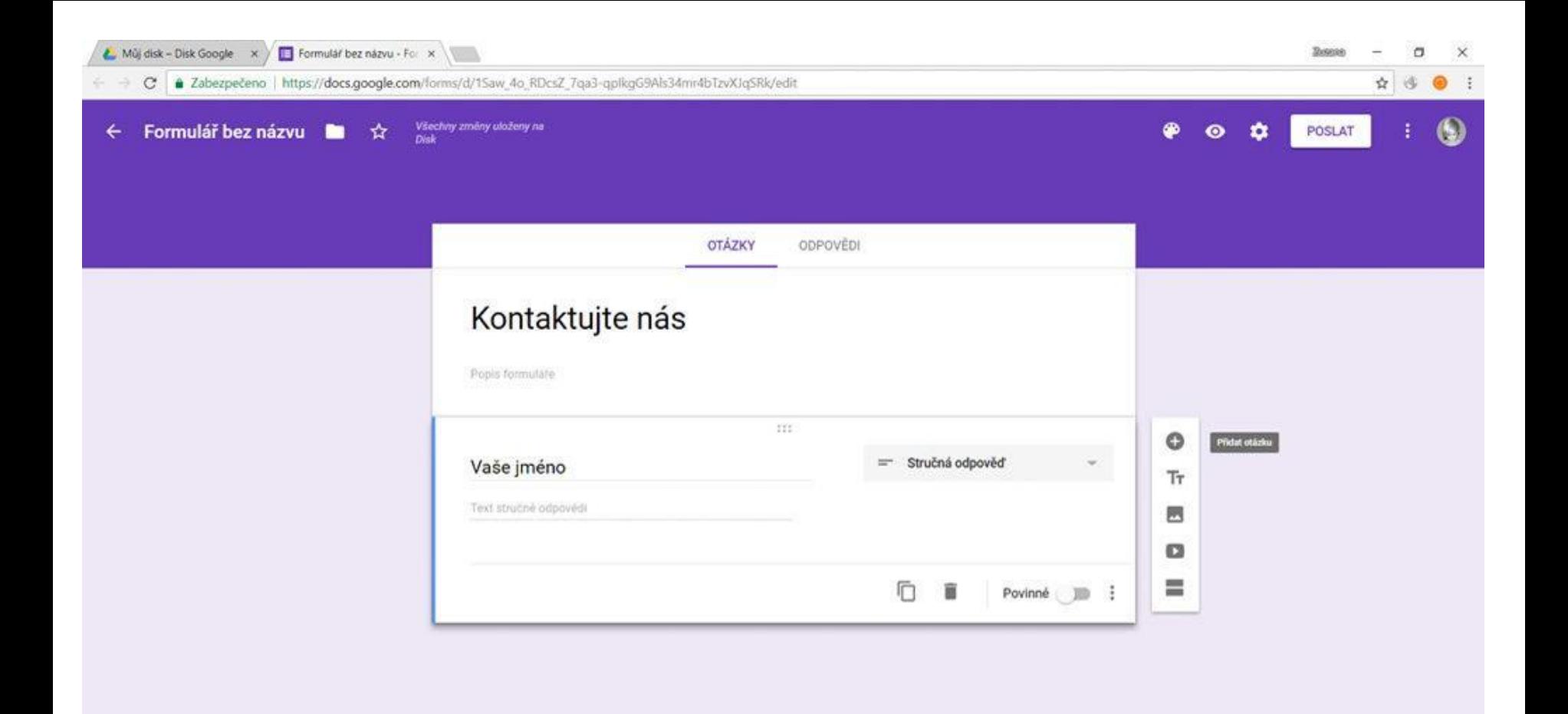

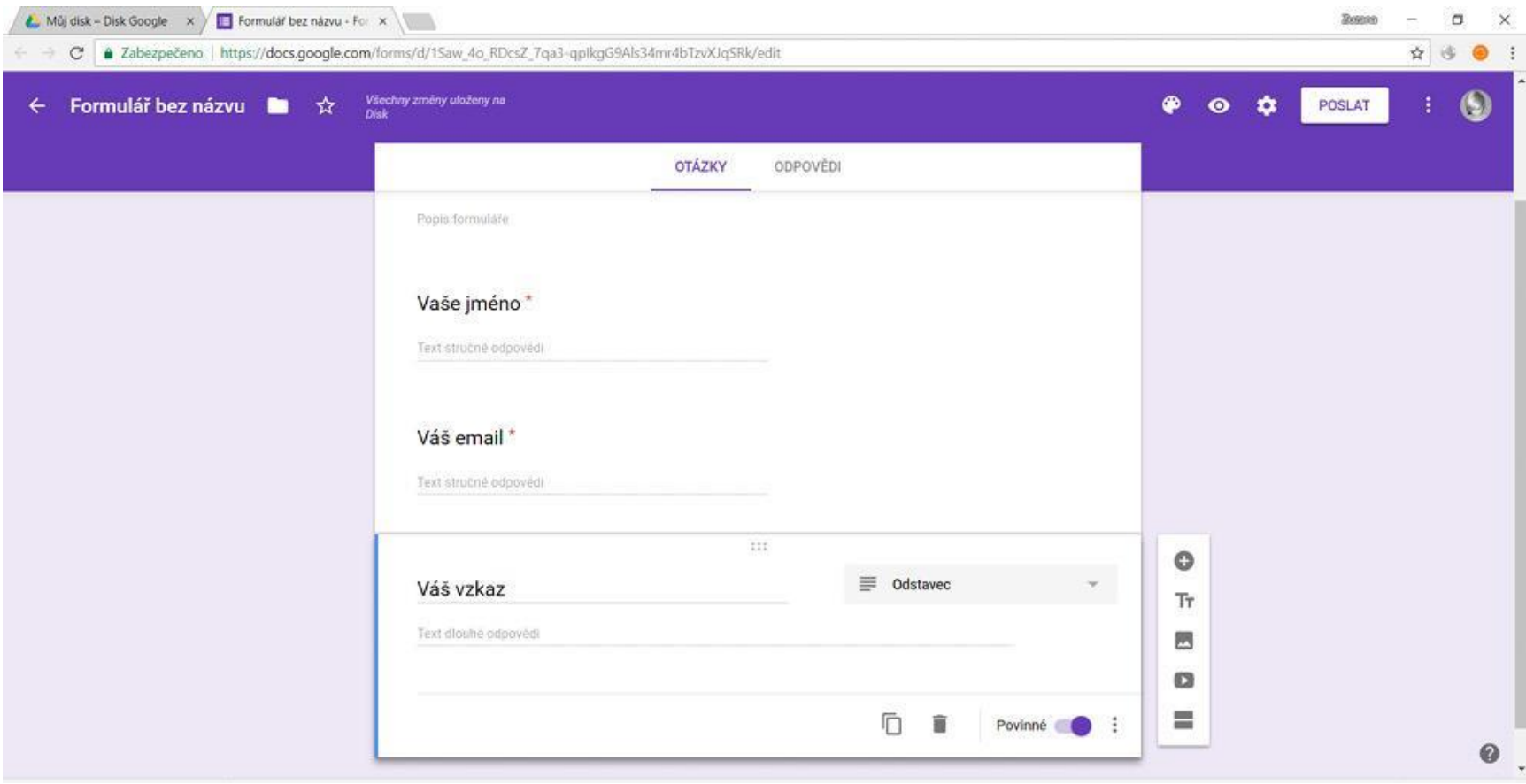

#### Nastavení a sdílení

V nastavení (ozubené kolečko) se přepneme do prezentace. Zde upravíme text, který se ukáže po odeslání, aby návštěvník věděl, že nám vzkaz přišel (a že budeme reagovat).

Pomocí barevné paletky můžeme upravit barvu a podívat se na náhled, zda nám formulář vyhovuje.

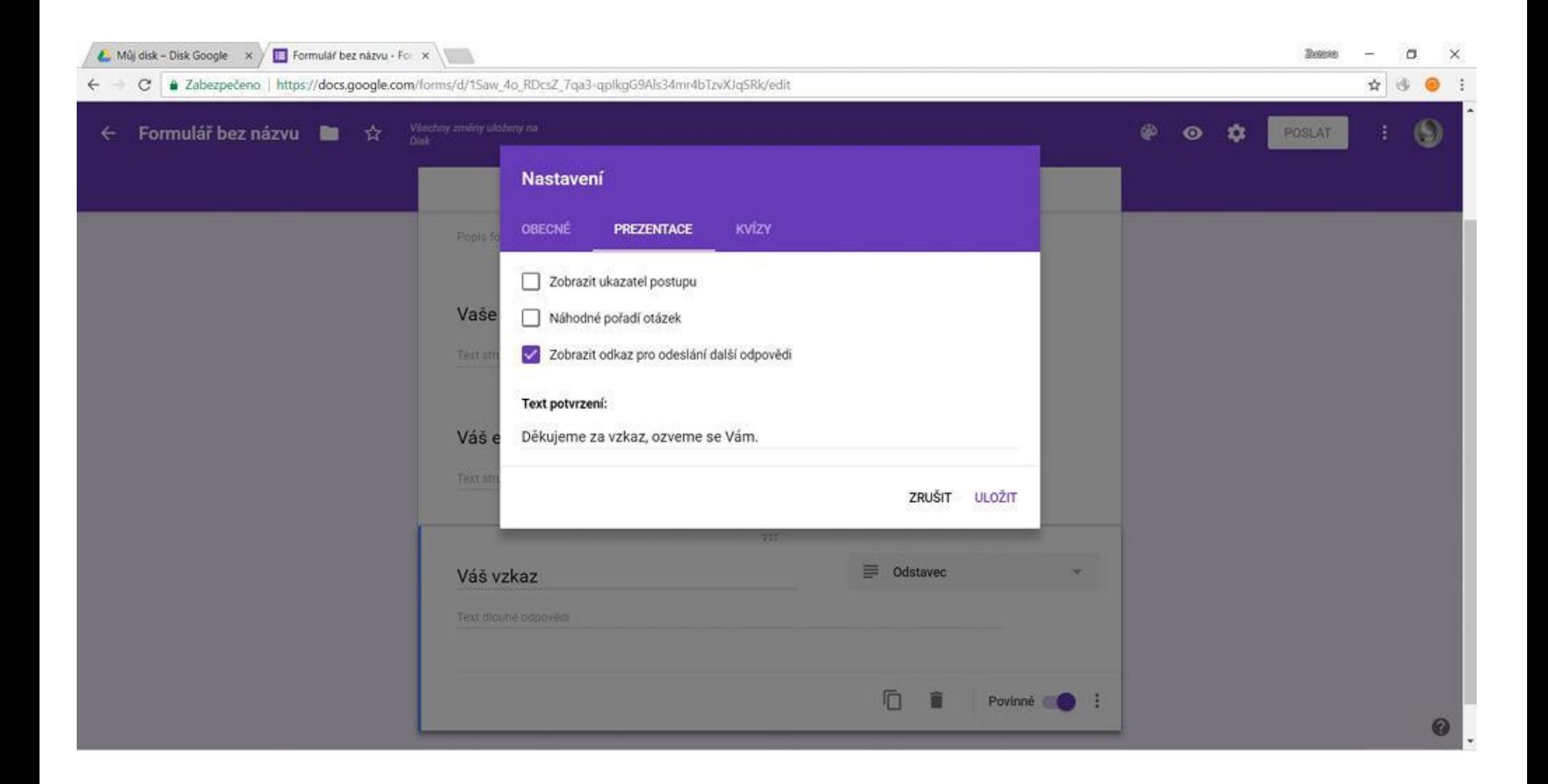

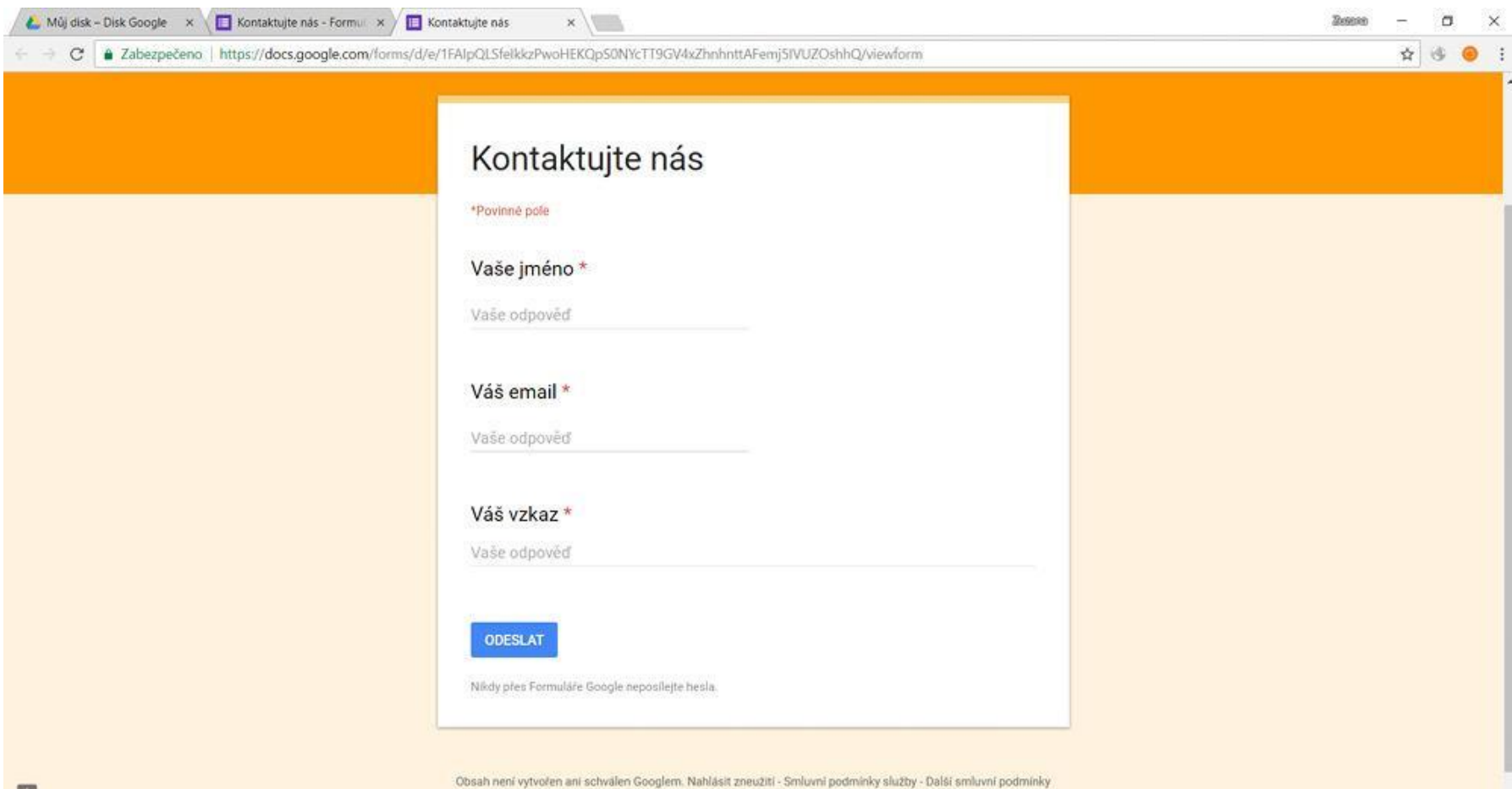

Formulář je připraven a teď ho umístíme na stránky. Vytvořte novou stránku na nejvyšší úrovni s názvem – Kontaktujte nás a zkuste sami formulář do stránky umístit. Začnete s tlačítkem "Poslat" a pak je to podobné jako s gadgety.

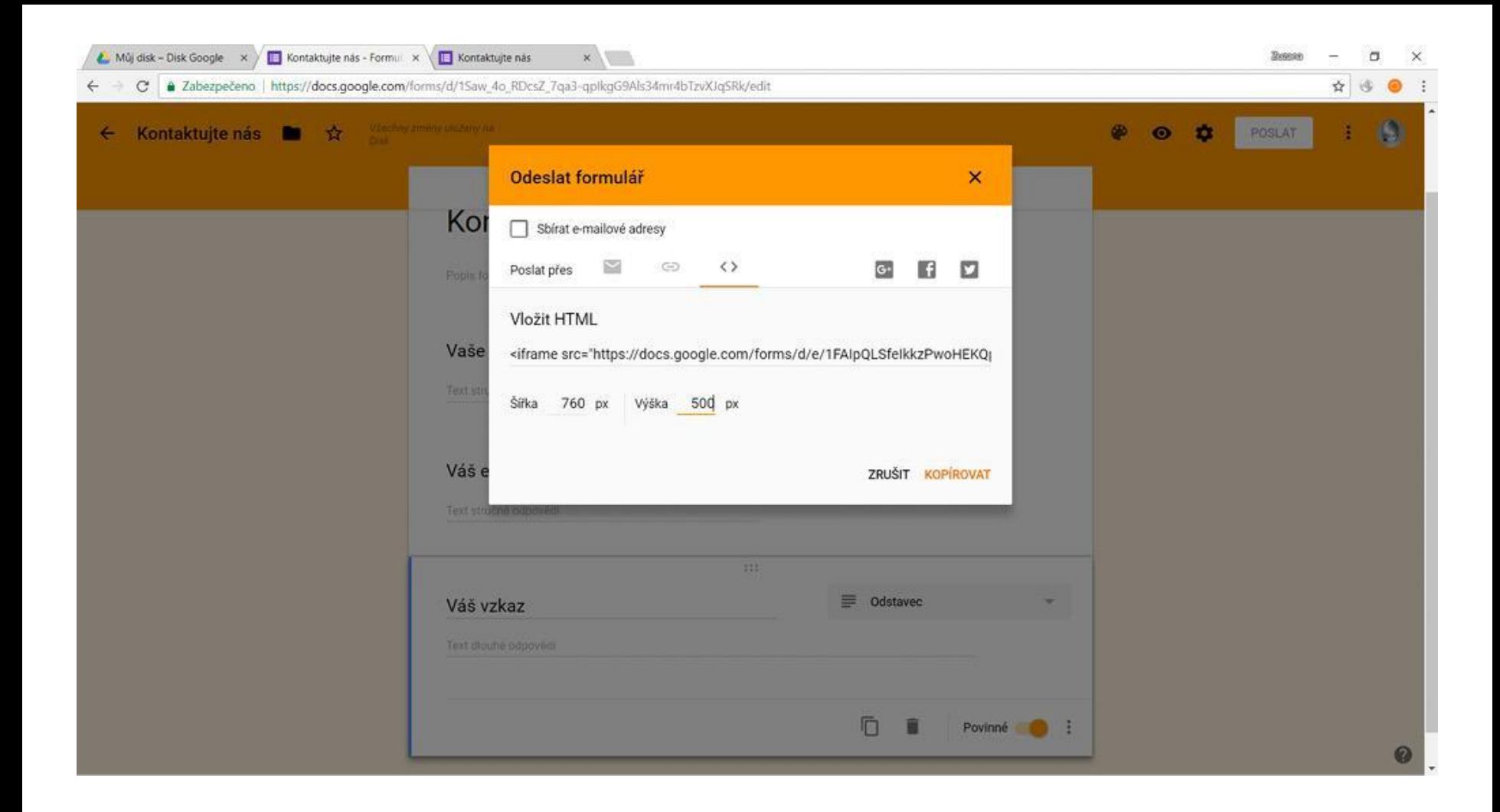

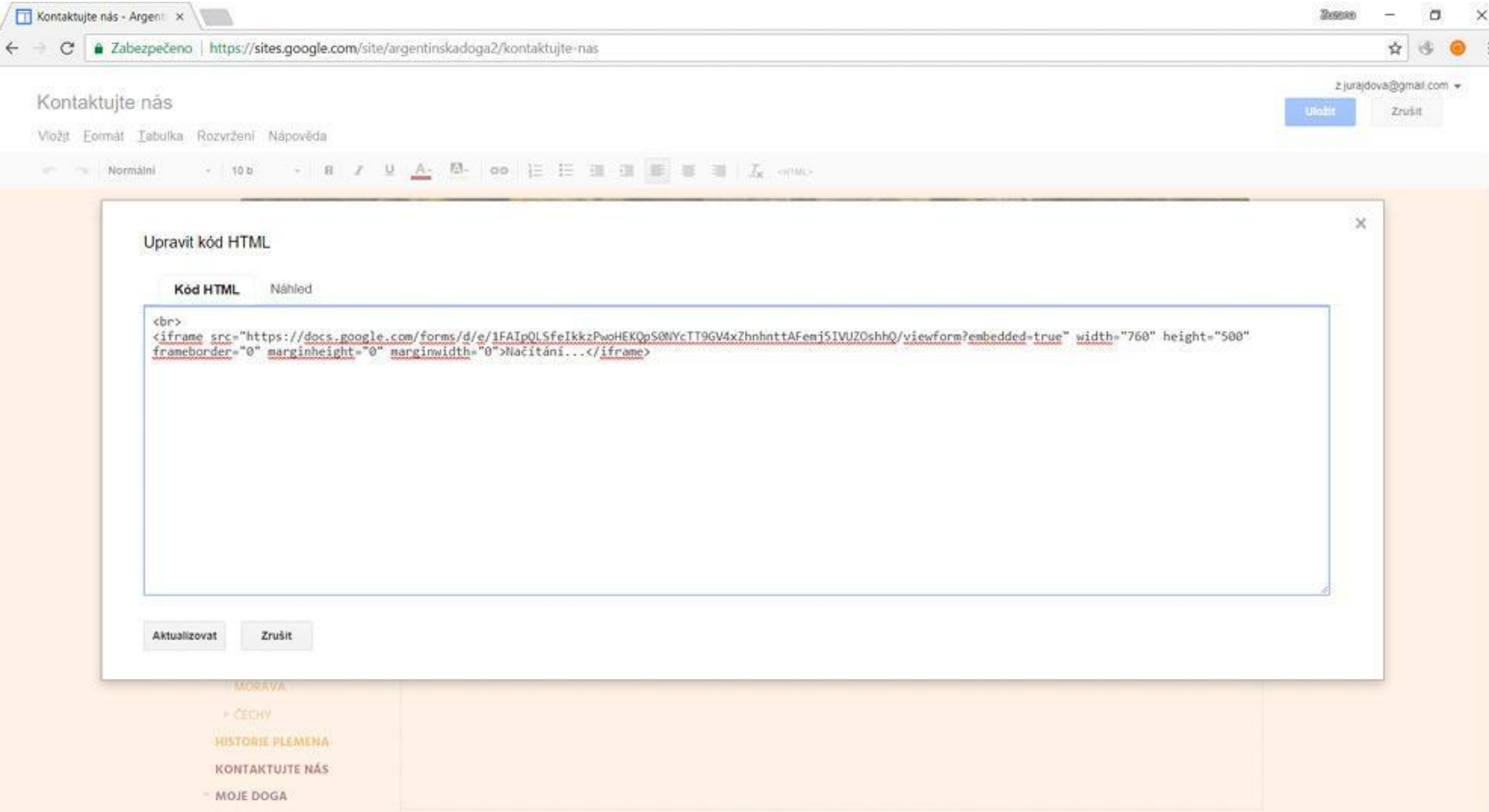

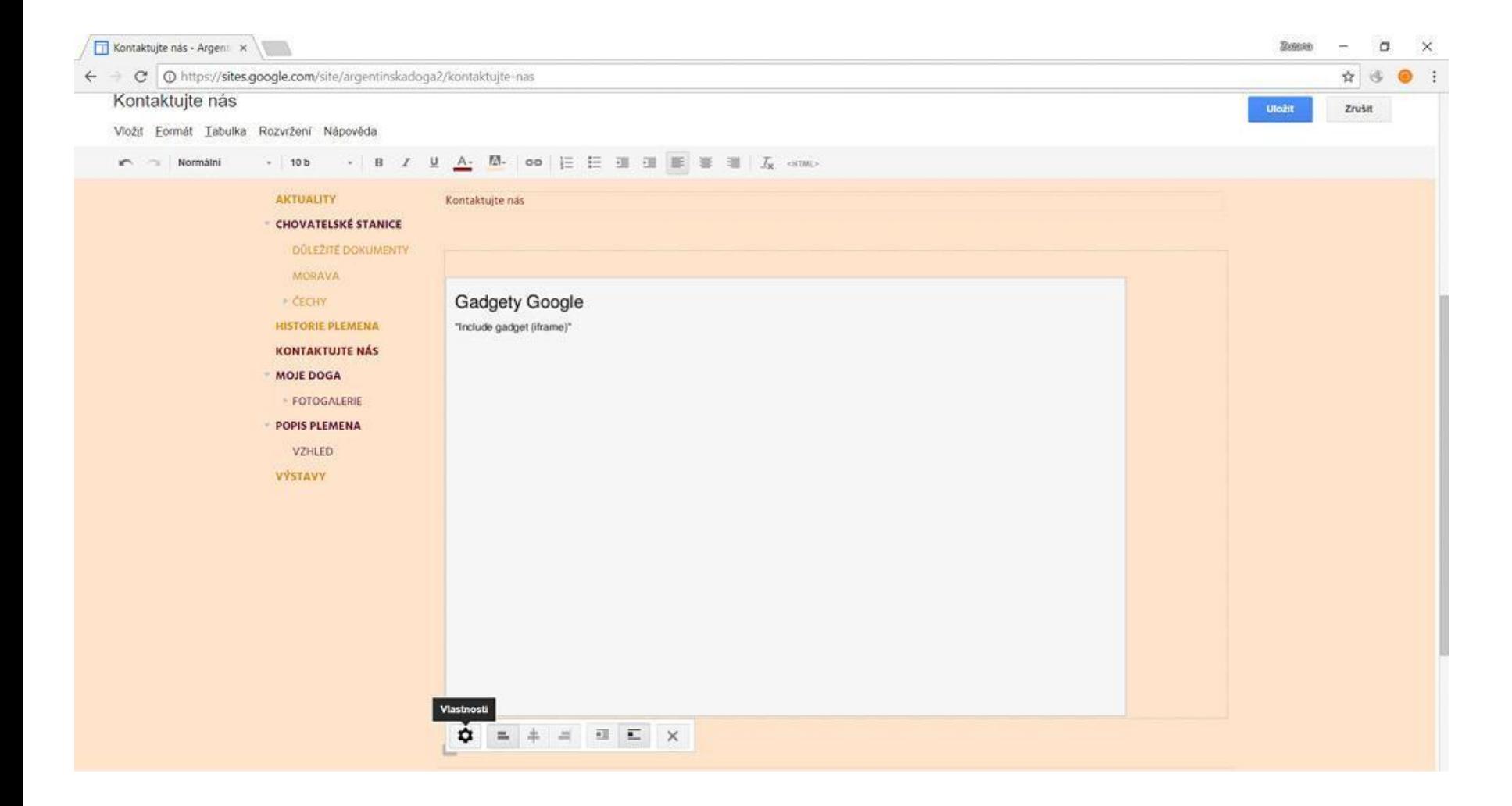

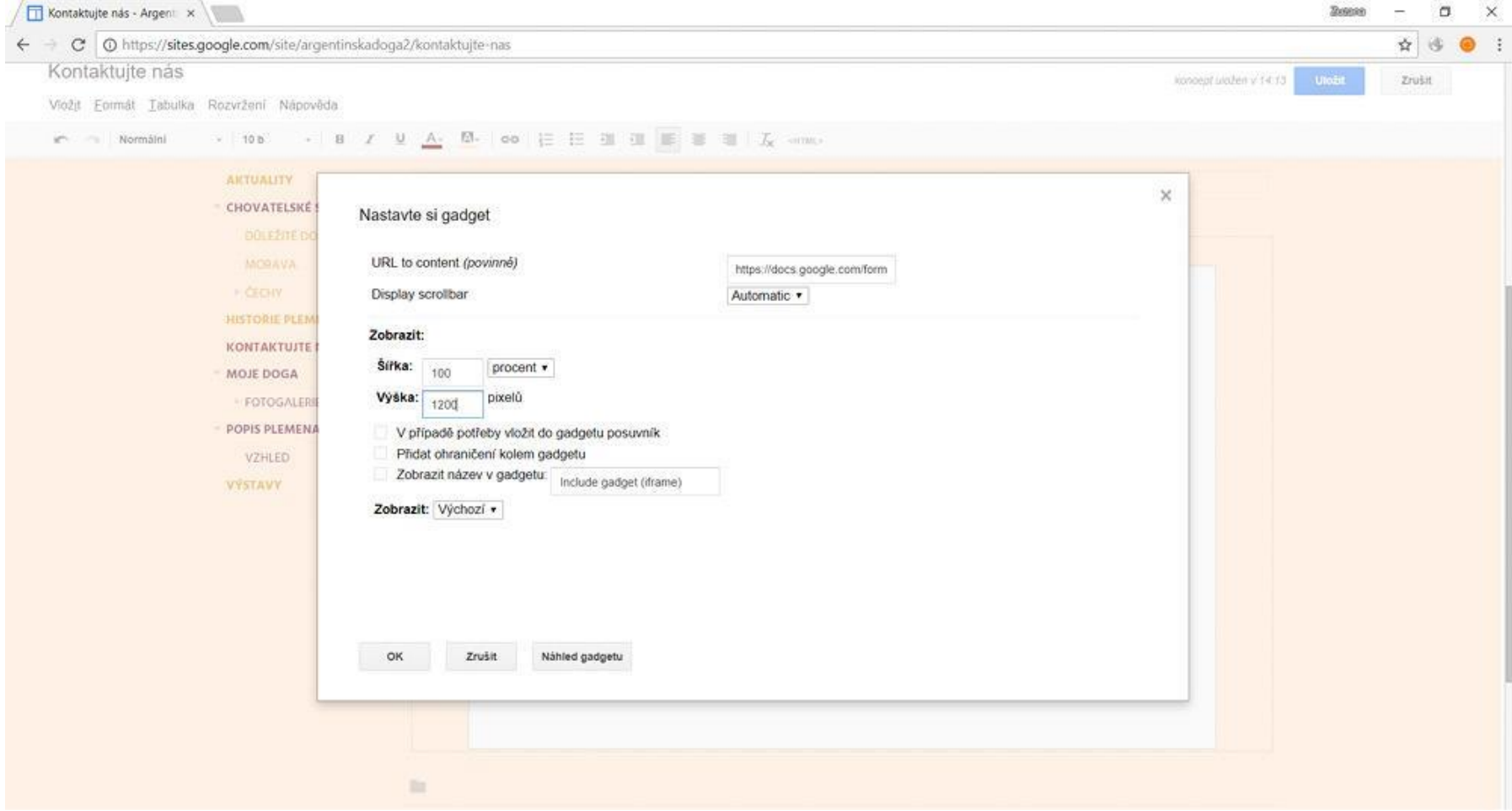

Po vytvoření nové stránky jsme v google forms klikli na "odeslat". Zde se objevila nabídka a my si vybrali <>. Ukázal se nám kód, který jsme stiskem Ctrl + C zkopírovali a vložili do kódu naší nové stránky "Kontaktujte nás".

V nastavení gadgetu je vybráno 100 %, aby se formulář zobrazil přes celou stránku, a 1200 px, aby nebylo nutné posouvání pomocí posuvníku.

Formulář tedy máme a můžeme vyzkoušet jeho funkcionalitu.

Vyplňte tedy formulář jako návštěvník stránky.

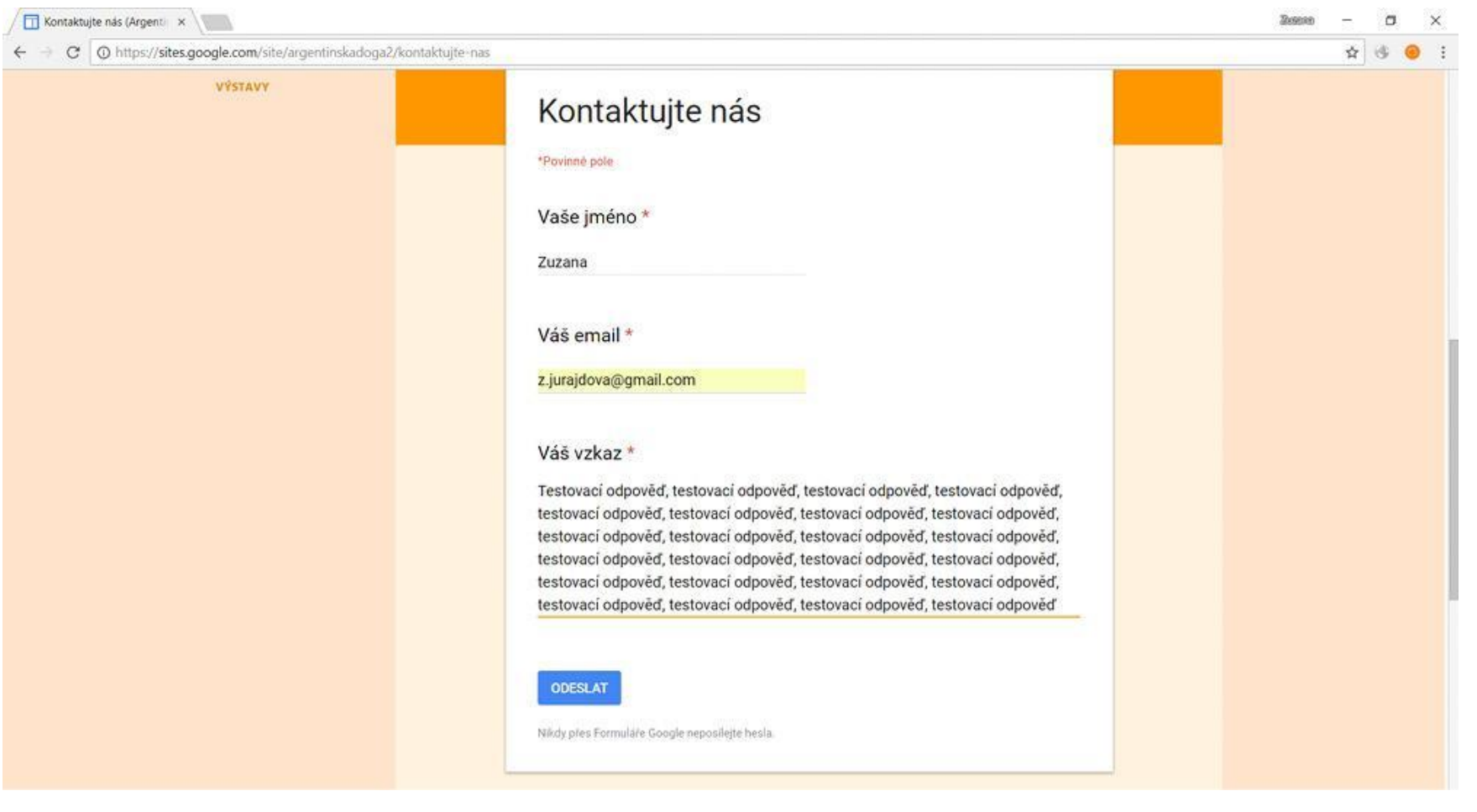

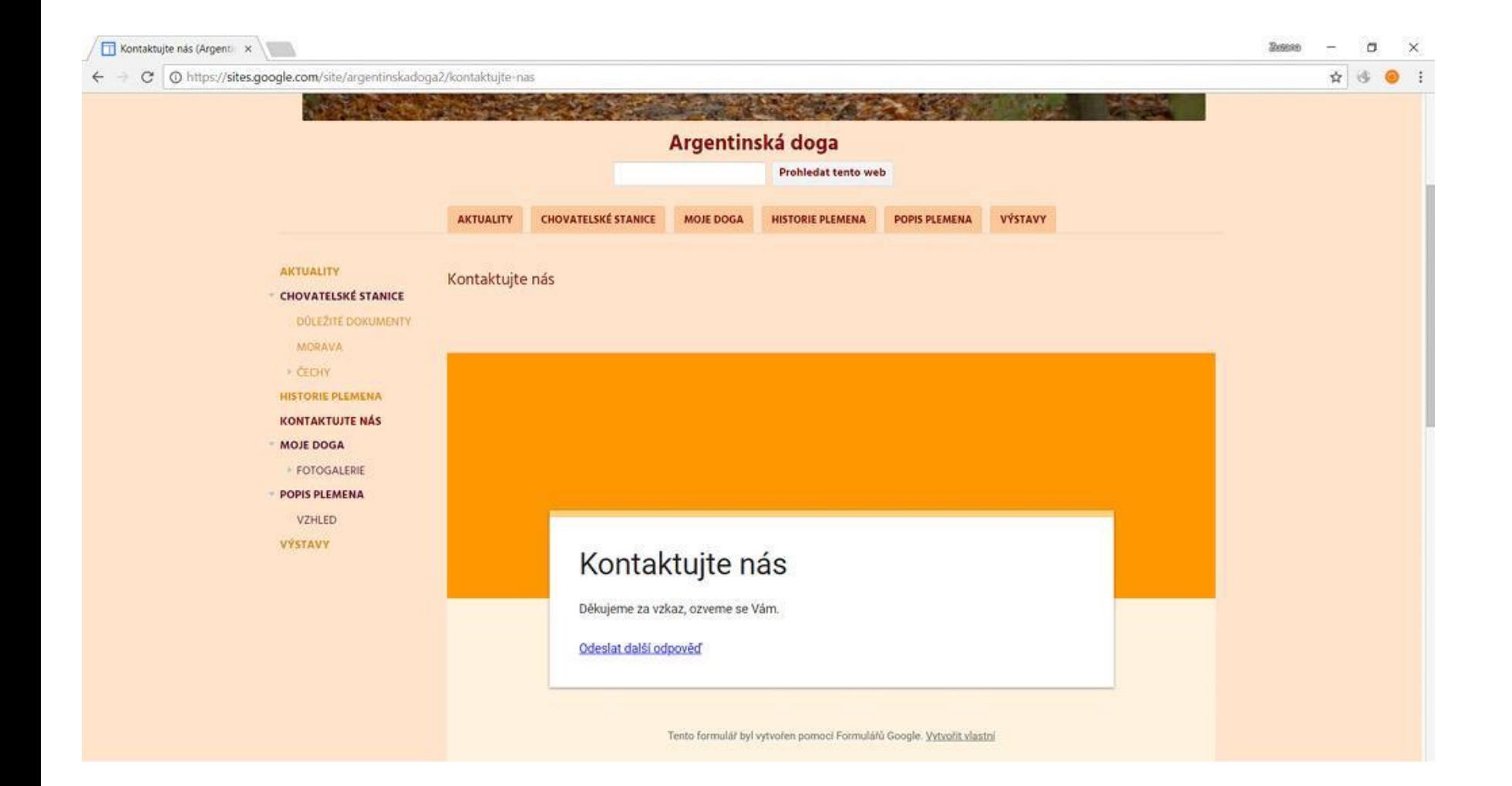

#### Formulář se odeslal. Jak se tedy dostaneme ke vzkazu? Zpět v google formulářích v samotném formuláři.

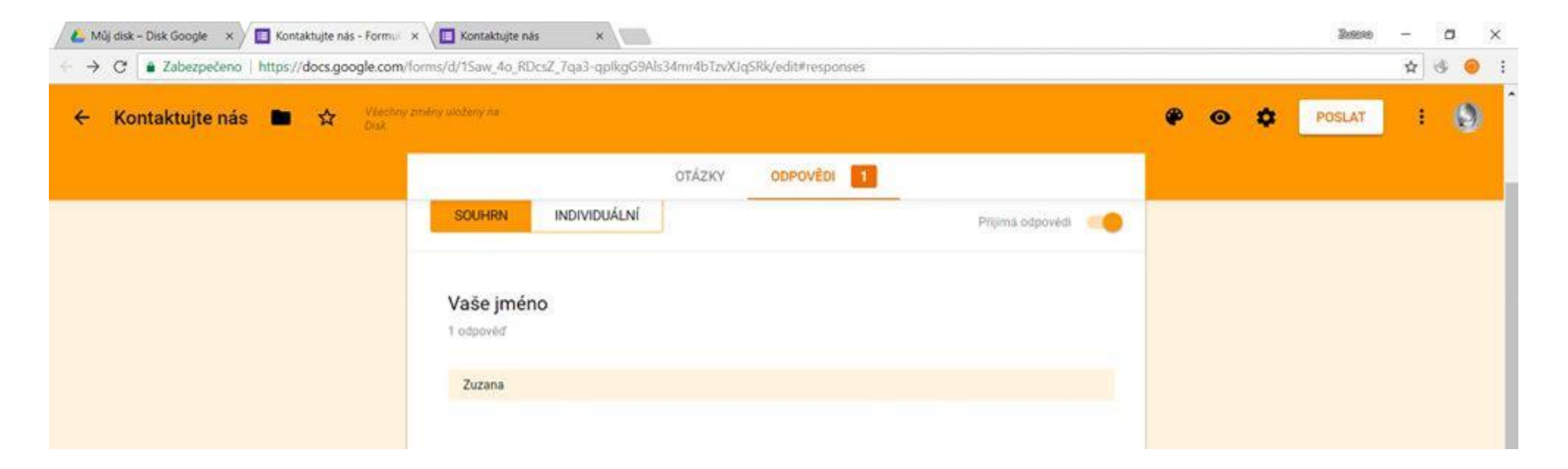

Protože by bylo poměrně dost nepraktické denně otvírat formulář a kontrolovat, zda nám napsal někdo nový, nastavíme si automatické zasílání těchto informací na e-mail. V listu "odpovědi" vybereme zelené tlačítko, které nás přenese do tabulek google s vygenerovanými odpověďmi.

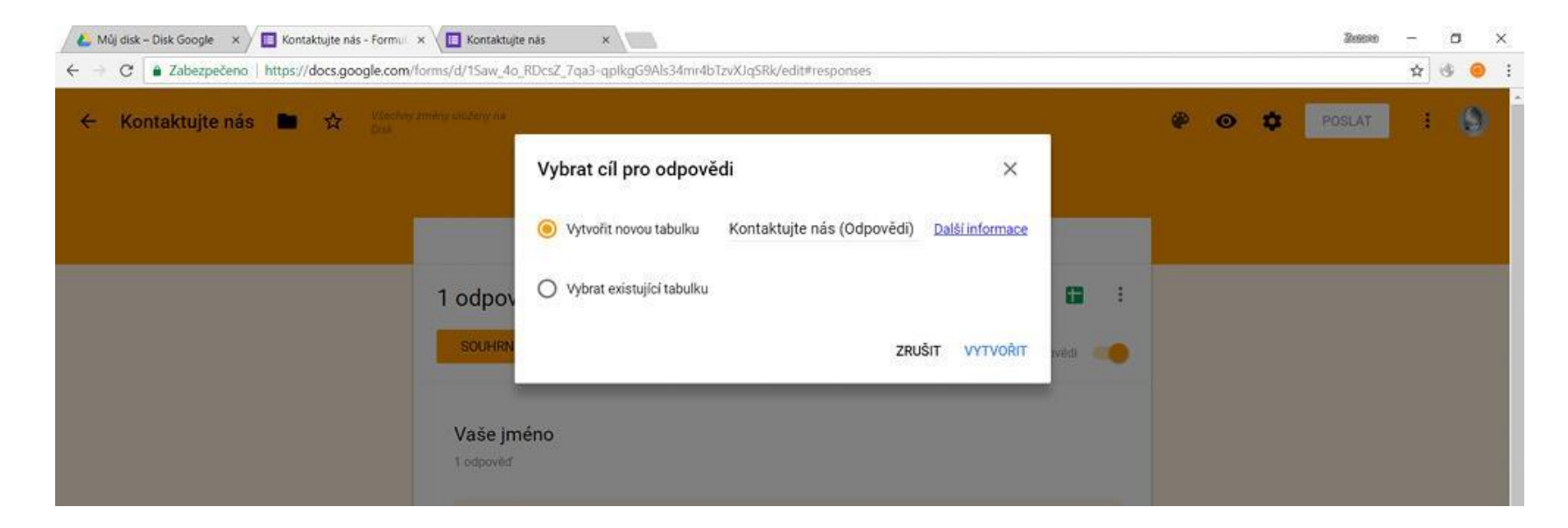

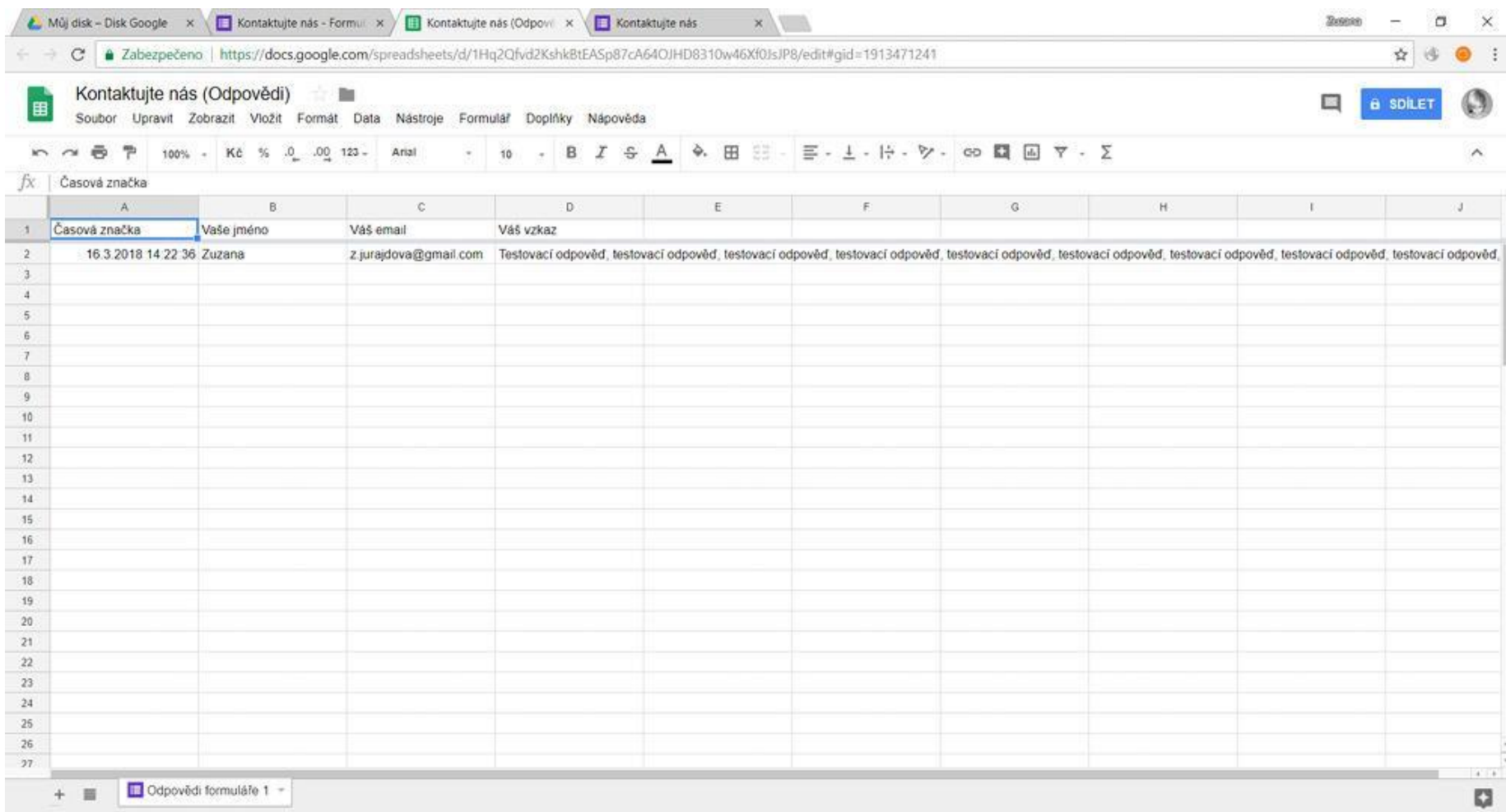

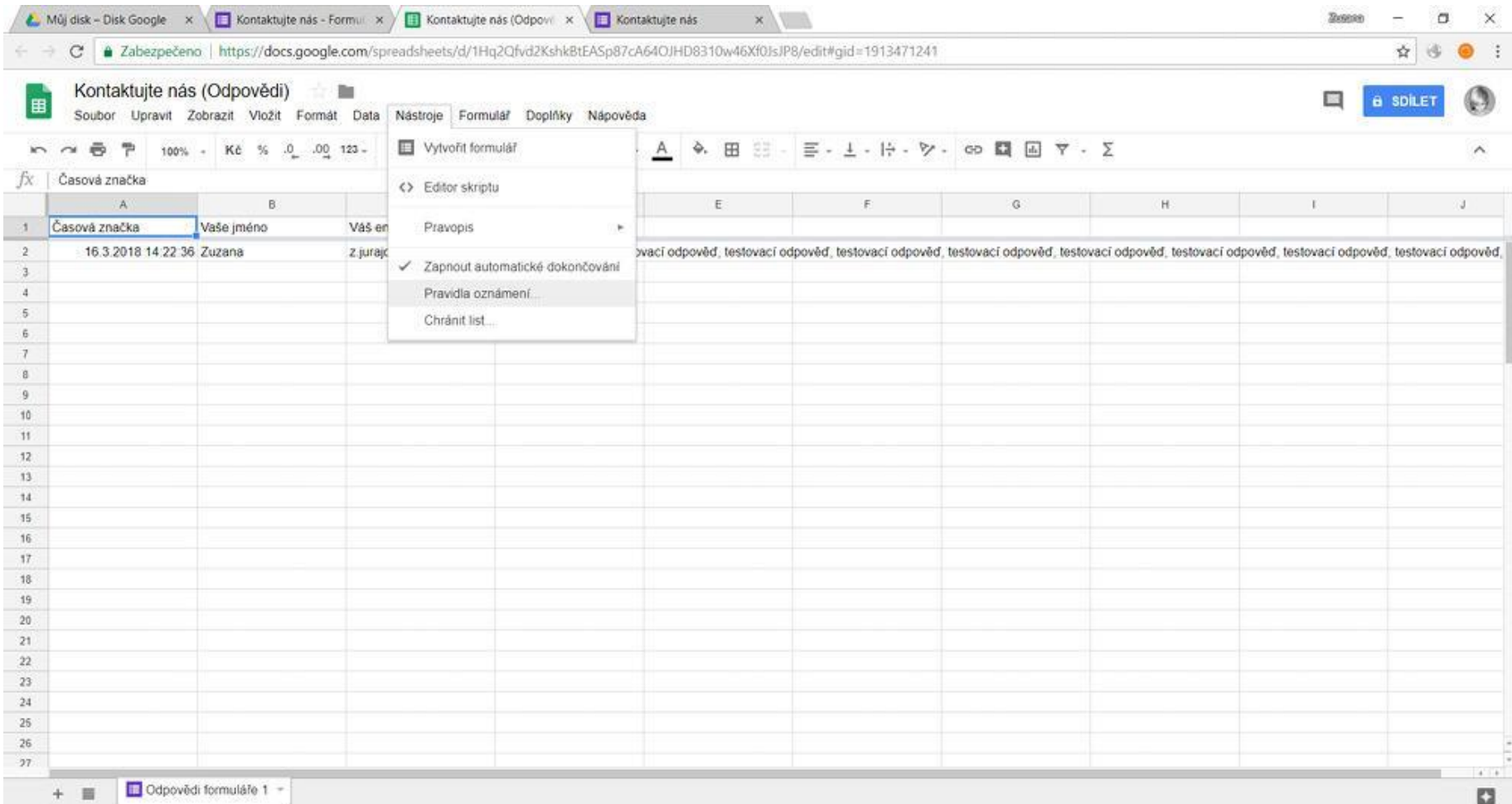

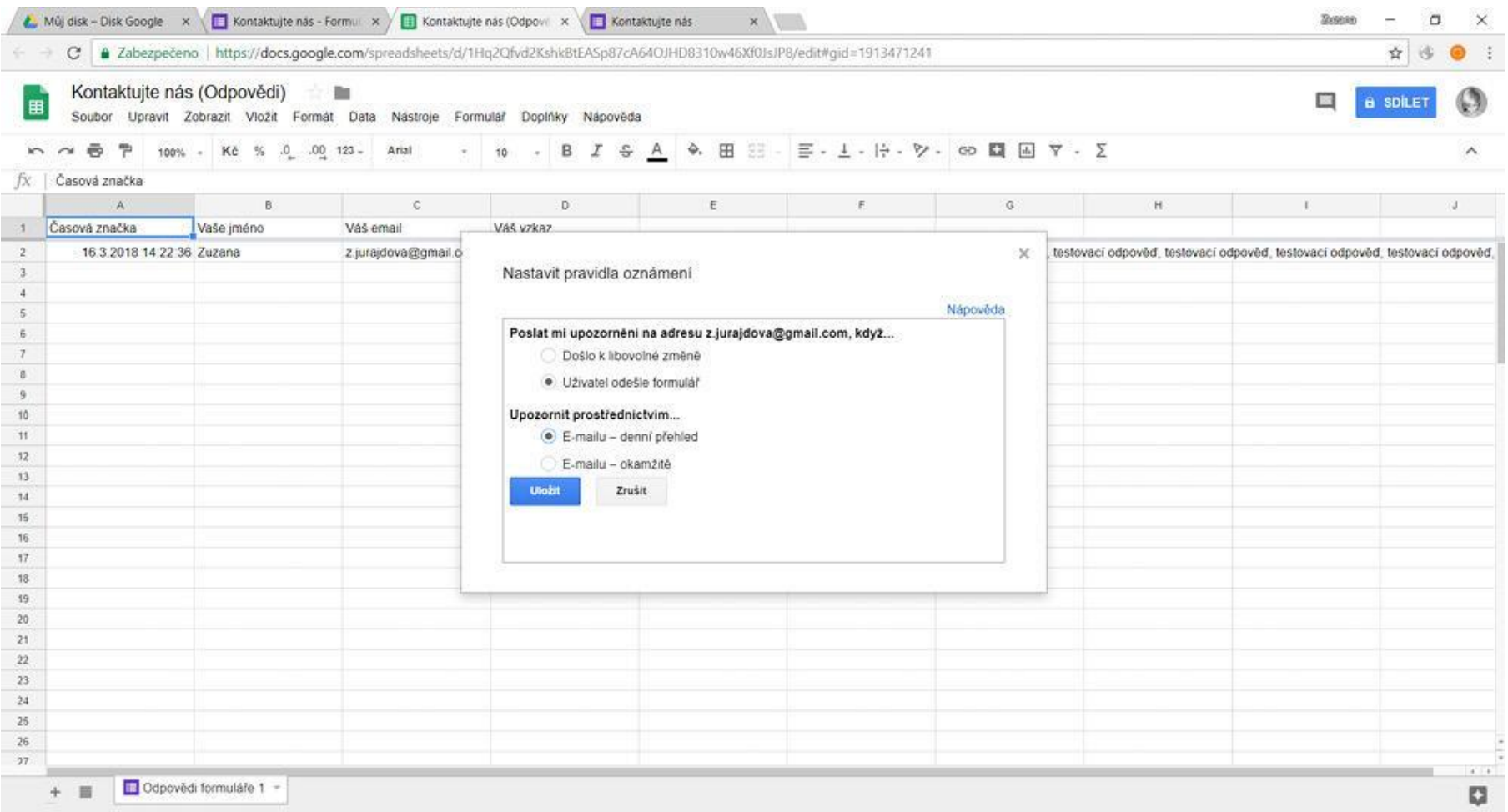

# Úkol: Upravte postranní panel dle vzoru

Přidáním nové stránky se nám objevila v postranním panelu stránka "Kontaktujte nás" uprostřed. To nevypadá úplně pěkně, ručně tedy přeskládáme navigaci dle vzoru:

(jak na to, najdete v předešlých prezentacích – úprava navigačního panelu)

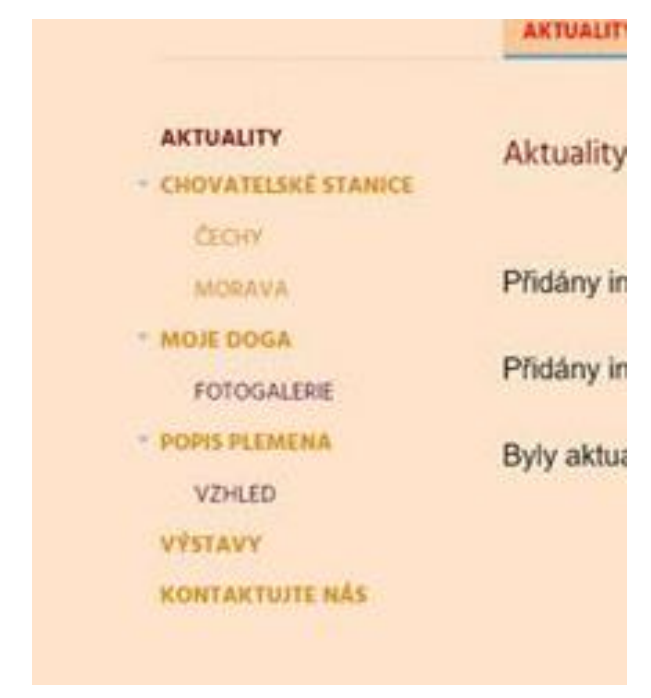